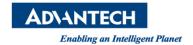

# **Advantech SE Technical Share Document**

| Date             | 2019 / 10 / 05                                                              |   |                        |  |                                     |             |
|------------------|-----------------------------------------------------------------------------|---|------------------------|--|-------------------------------------|-------------|
| Category         | ■ FAQ □ SOP                                                                 |   | <b>Related Product</b> |  | WebAccess V8.4.1 and later versions |             |
|                  | □ Driver Tech Note                                                          | : |                        |  |                                     |             |
| Abstract         | How to display WebAccess/SCADA tag value in WISE-PaaS SaaS Composer 3D page |   |                        |  |                                     |             |
| Keyword          | WebAccess/SCADA, WISE-PaaS SaaS Composer                                    |   |                        |  |                                     |             |
| Related OS       | Win7, Windows Server 2008 / 2012 / 2016, Win10                              |   |                        |  |                                     |             |
| Revision History |                                                                             |   |                        |  |                                     |             |
| Date             | Version                                                                     | , | Author                 |  | Reviewer                            | Description |
| 2019/10/05       | V1.0                                                                        | Α | lger Tan               |  |                                     |             |
| 2019/12/06       | V1.0                                                                        |   |                        |  | Nick Liu                            |             |
|                  |                                                                             |   |                        |  |                                     |             |

# **■** Problem Description & Architecture:

To display WebAccess/SCADA IO tag value in WISE-PaaS SaaS Composer page.

#### **Structure:**

PLC – WebAccess/SCADA – WAN – WISE-PaaS SCADA – WISE-PaaS SaaS Composer

#### **Expecting Result:**

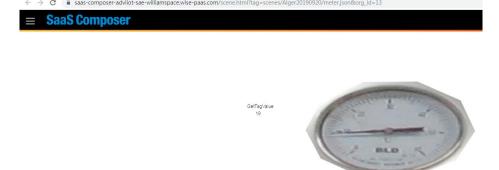

Figure 1: SaaS Composer 3D page

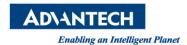

#### Brief Solution - Step by Step:

1. Create an Organization and a Space

Here we will use following Organization and Space for practice, all users should have their own Organizations and Spaces

Org: AdvIIoT-SAE

Space: WilliamSpace

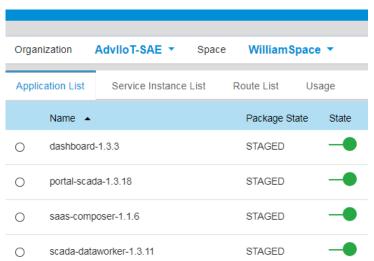

Figure 2: Org and Space

2. Make sure WISE-PaaS SCADA is able to read a tag from WebAccess/SCADA

e.g.

Project: Alger20190919

SCADA: scada

Device: SystemPoint

Tag: TMSEC

Alger20190919 / scada / SystemPoint

# Tag List

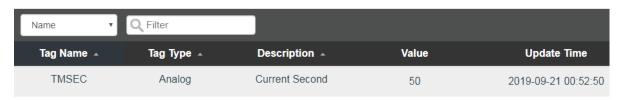

Figure 3: WISE-PaaS SCADA

3. Go to SaaS-Composer

Select "SaaS-Composer-1.1.6" and then click

"saas-composer-adviiot-sae-williamspace.wise-paas.com"

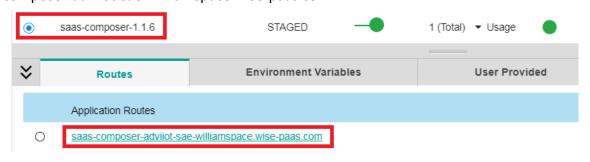

Figure 4: WISE-PaaS SaaS Composer

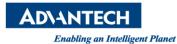

4. Click "+ New Org" button

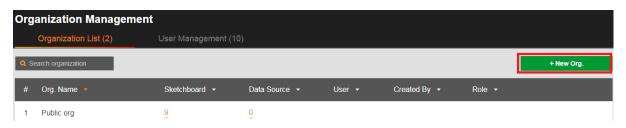

Figure 5: Add a New Org

5. Input Org Name and click "Save" e.g. Alger20190906

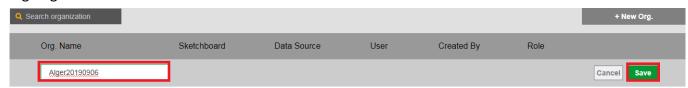

Figure 6: Enter New Org Name

6. Create the Data Source

This is for creating a connection between SaaS Composer and WISE-PaaS SCADA. Click zero under Data Source.

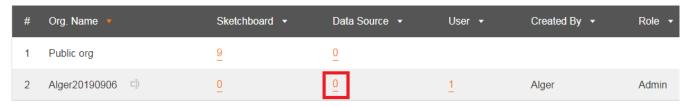

Figure 7: Add a Data Source

7. Click edit to modify Alger20190906 content

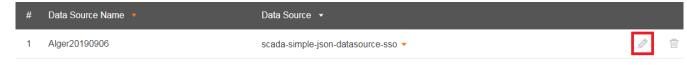

Figure 8: Edit Data Source

- 8. Data Source
  - Data source: scada-simple-json-datasource-sso
  - URL: <a href="https://portal-scada-adviiot-sae-williamspace.wise-paas.com/api/simplejsons">https://portal-scada-adviiot-sae-williamspace.wise-paas.com/api/simplejsons</a>
  - Access: direct
  - Enable "with Credentials"

Note: URL is portal scada url "portal-scada-adviiot-sae-williamspace.wise-paas.com" with adding "/api/simplejsons" in the end.

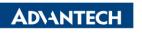

Enabling an Intelligent Planet

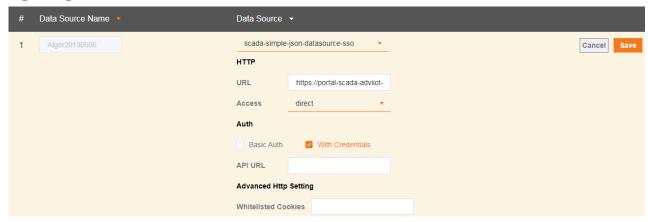

Figure 9: Edit Data Source

- 9. To display tag value, we have to create a symbol in 2D because 3D can't create symbol. The symbol in 2D can be seen in 3D.
- 10. Go to Sketchboard and then click "+New Sketchboard"

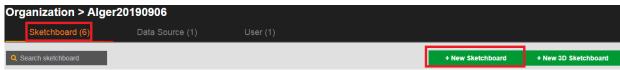

Figure 10: Add a new 2D Sketchboard

11. Add a new folder in Symbols Click "Symbols" -> click right button of mouse -> click "New Folder"

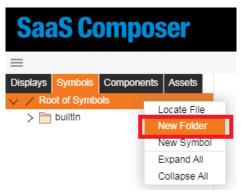

Figure 11: Symbols

12. Enter a name, e.g. Alger201909

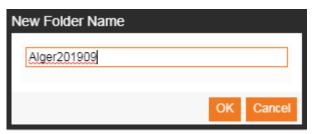

Figure 12: New Symbol Name

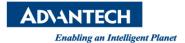

13. The folder "Alger201909" is created

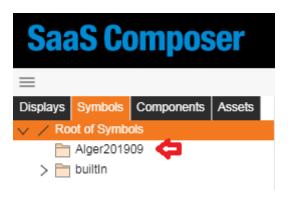

Figure 13: Symbol folder is created

14. Add a new symbol

Move mouse cursor over Alger201909 folder -> click right button of mouse -> New Symbol

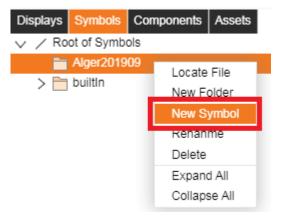

Figure 14: Create a new Symbol

15. Enter the name for this new symbol, e.g. GetTagValue

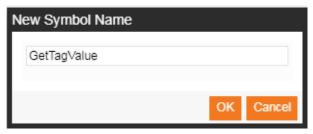

Figure 15: New Symbol Name

16. We will use text to create a static text and a dynamic text

Static text: simply display GetTagValue static text

Dynamic text: xxxxxxxxx for display TMSEC tag value

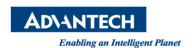

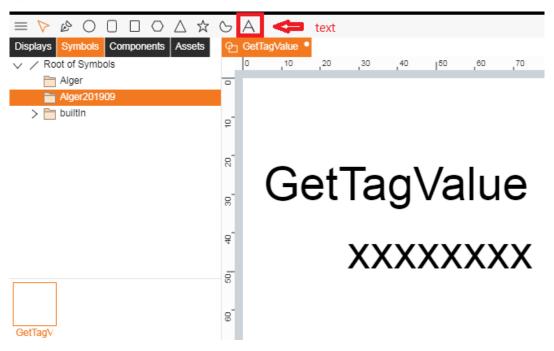

Figure 16: Add Text Objects

#### 17. Add Data Binding for the symbol property

Symbol property -> click "Add" button in Data Binding and a new row added -> click "Attr" end enter "GetTagValue" -> click "Default Value" and enters 00 (or any text user prefers)

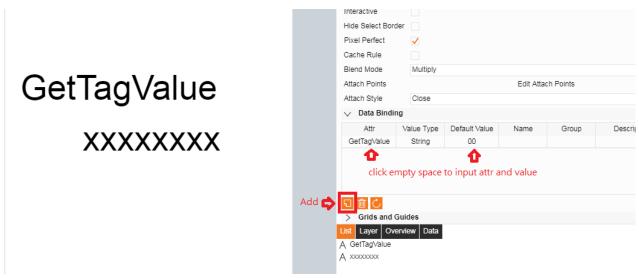

Figure 17: Data Binding

18. Edit "xxxxxxxx" text object property:

Click "xxxxxxxx" -> Text -> Text -> click "text: {func:...} -> Type is func -> enter "return data.a("getTagValue");" -> click "OK"

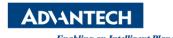

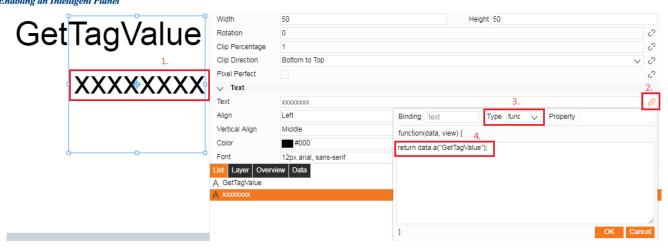

Figure 18: Modify Text Property

And then save the symbol

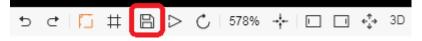

19. Check this new symbol in 2D display

Displays -> New Folder -> give it a name, e.g. Alger 201909

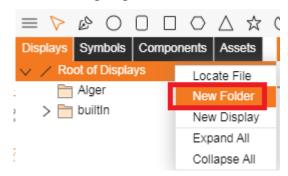

Figure 19: New Folder for Display

Enter a name, e.g. Alger201909

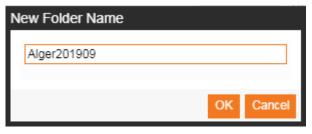

Figure 20: Folder Name

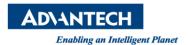

20. Click right button of mouse and select New Display

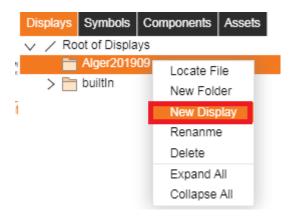

Figure 21: New Display

Enter a name, e.g. demo

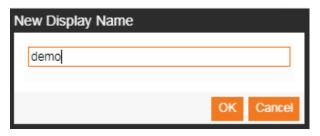

Figure 22: Enter New Display Name

21. Key step for inserting GetTagValue symbol in 2D page:
Symbol -> Alger201909 -> drag and drop "GetTagValue" symbol to "demo" Display page

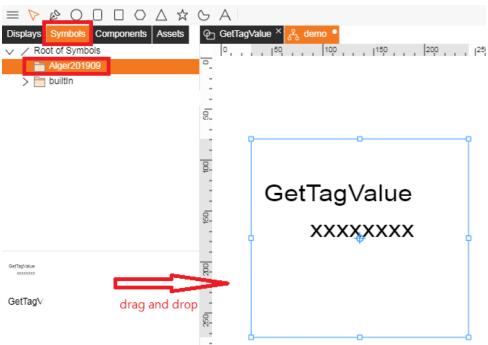

Figure 23: Drag and Drop GetTagValue Symbol

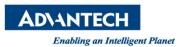

22. There will be a "GetTagValue" option in Basic. This one is created earlier in Symbol. Click "edit" to assign tag.

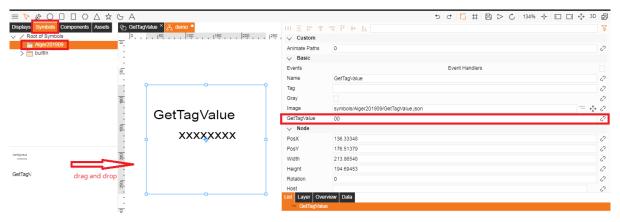

Figure 24: Modify Basic Property

#### 23. Setup Data Binding

Source: Alger20190916Project: Alger20190919

SCADA: scada

Device: SystemPoint

Tag: TMSECData Type: Last

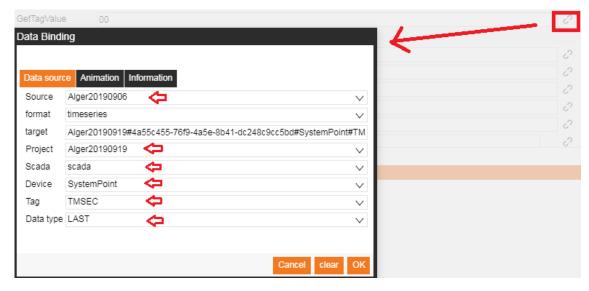

Figure 25: Data Binding

#### 24. Save and preview in 2D

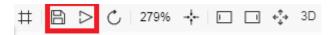

Figure 26: Save and Preview

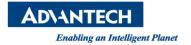

25. Result in 2D SaaS Composer Viewer

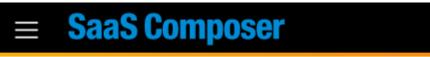

# GetTagValue 10

Figure 27: Result in 2D page

26. Insert the GetTagValue symbol in 3D page
Back to Sketchboard and then click "+ New 3D Sketchboard"

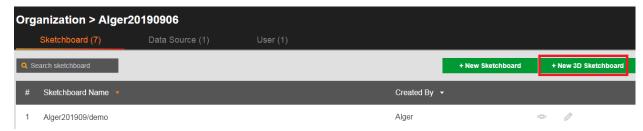

Figure 28: 3D Sketchboard

27. Create a folder to save the 3D page

Scenes -> Root of Scenes -> New Folder -> enter a name, e.g. Alger20190920

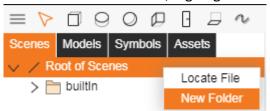

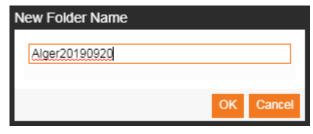

Figure 28: New Folder for Scene

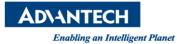

# 28. Insert a models (not necessary)

#### Models -> others -> meter

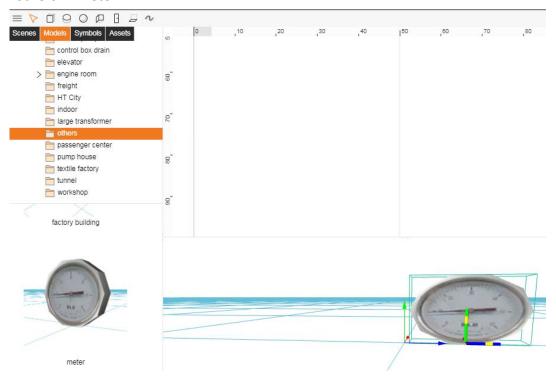

Figure 29: Models

# 29. Insert the GetTagValue symbol Symbols -> Alger201909 -> GetTagValue

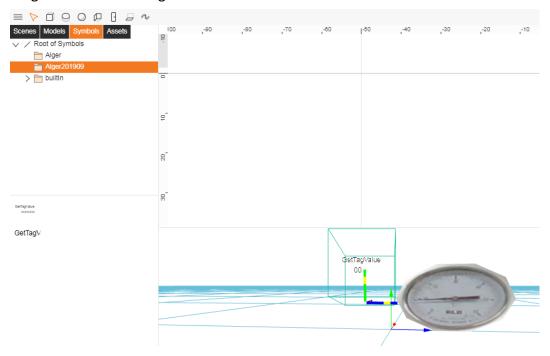

Figure 30: Add Symbol

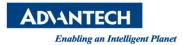

#### Modify GetTagValue property

Data Bindings -> GetTagValue -> click modify button

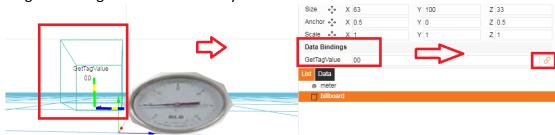

Figure 31: Data Bindings

# Setup Data Binding in Data Source

Source: Alger20190916Project: Alger20190919

SCADA: scada

Device: SystemPoint

Tag: TMSECData Type: LastThen click OK button

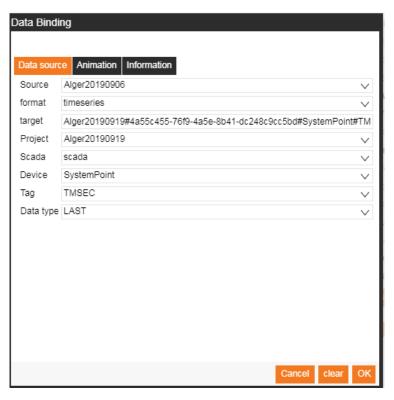

Figure 32: Data Source Configuration

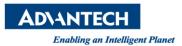

#### 30. Save the scene page

Click Save -> enter a name (e.g. meter) in New Scene Name dialog box.

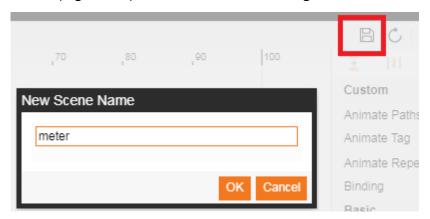

Figure 33: Save

31. Make sure new scene (e.g. meter) can be seen in Scenes -> Alger20190920 folder.

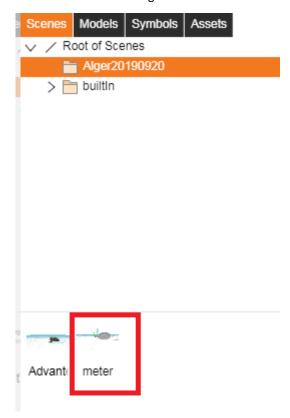

Figure 34: Save Successfully

32. Click "Preview" button

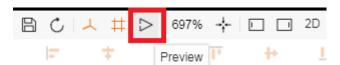

Figure 35: Preview

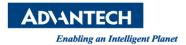

33. Result of showing TMSEC tag value in 3D page.

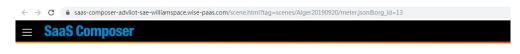

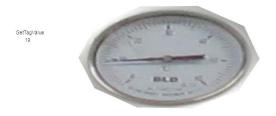

Figure 36: Result in 3D page

- Pin Definition (in case of serial connection):
- **■** Reference: